# **Introduction to Adobe Illustrator**

Adobe Illustrator is a program used for creating and editing vector-based graphics. It is suitable for designing logos, business cards, posters, and illustrations. Illustrator is available for Windows and Mac. This tutorial is designed for Windows users but should be mostly the same for Mac users. In this tutorial you will get to know the basic tools in Illustrator and how to set up a new document.

## **Step 1**

Open Adobe Illustrator and start a new document (**File** > **New**).

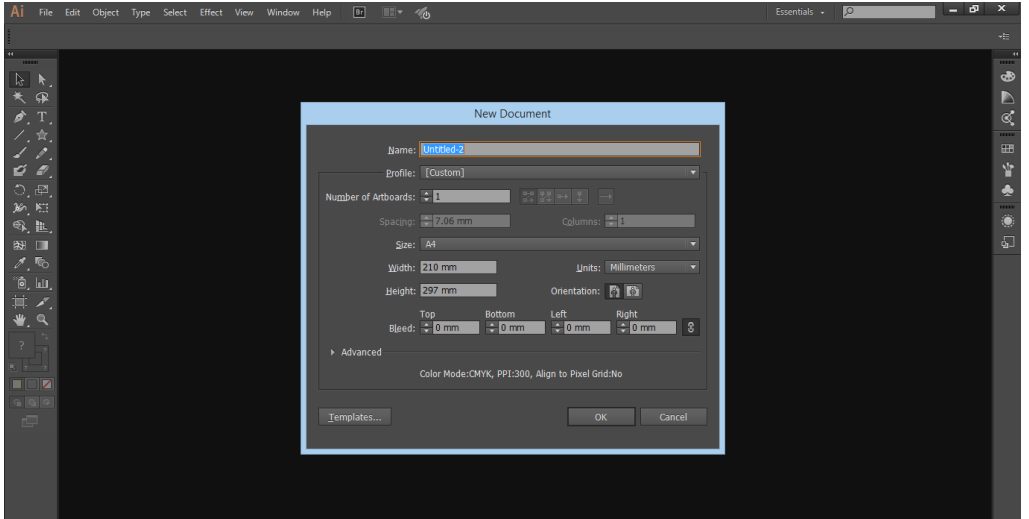

## **Step 2**

Give your new document a **name** and select A4 for size. Make sure the **Units** drop-down box is set to Points. You can also change the **orientation** (portrait or landscape mode) if you wish. Then click **OK**.

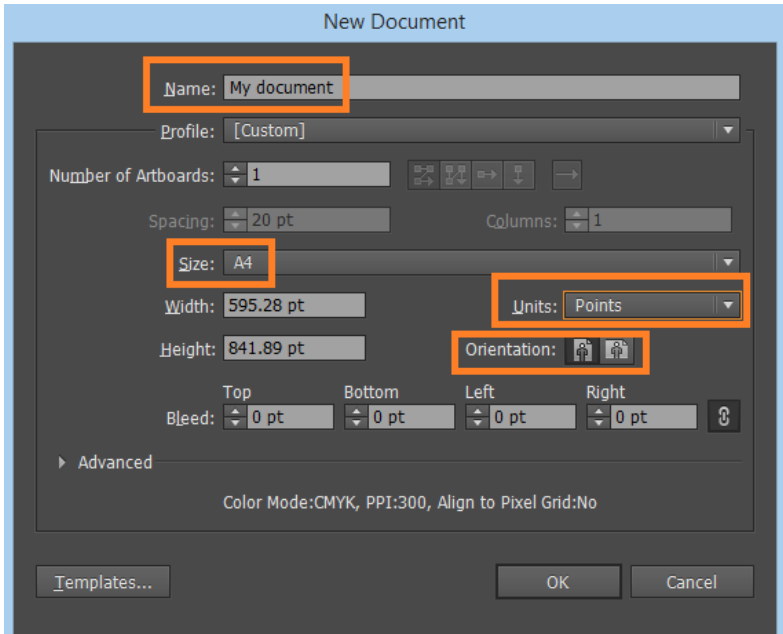

Firstly, you need to get to know the Illustrator interface. The screenshot below shows where you can find the different toolbars and menus.

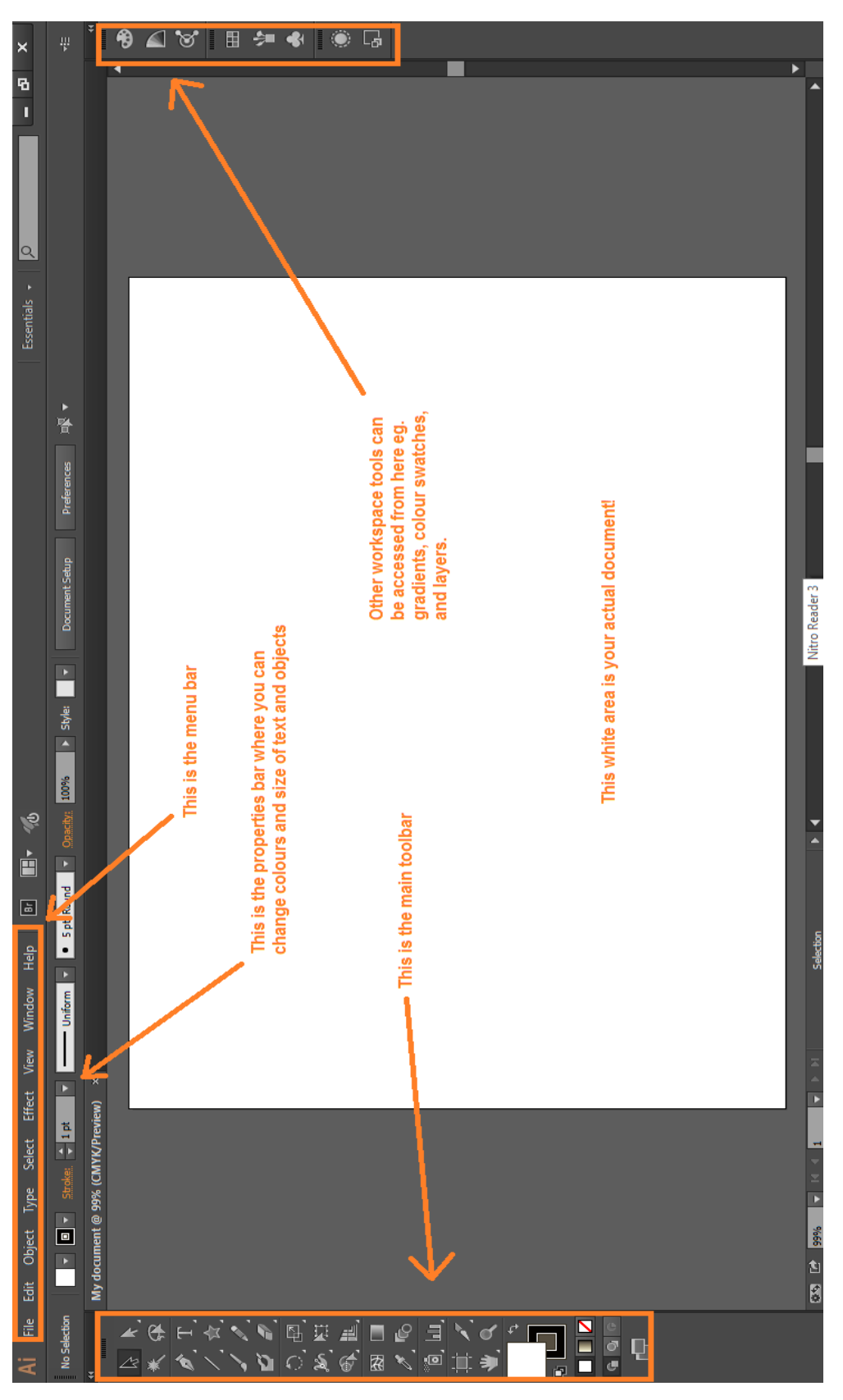

# **Step 3**

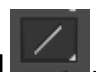

The first tool we will use is the **Line Segment Tool** . Click on it and then you have two options. You can either left-click and hold down the mouse button to draw your line out, or click once and specify the length and angle of the line. After drawing the line you can change its colour.

In Illustrator there is the **fill** colour (fills the inside of shapes) and the **stroke** colour (changes the colour of lines and outlines). To change the colour of your line, you need to click on the Stroke colour box to change it. You can also change the thickness of the line by increasing the Stroke thickness.

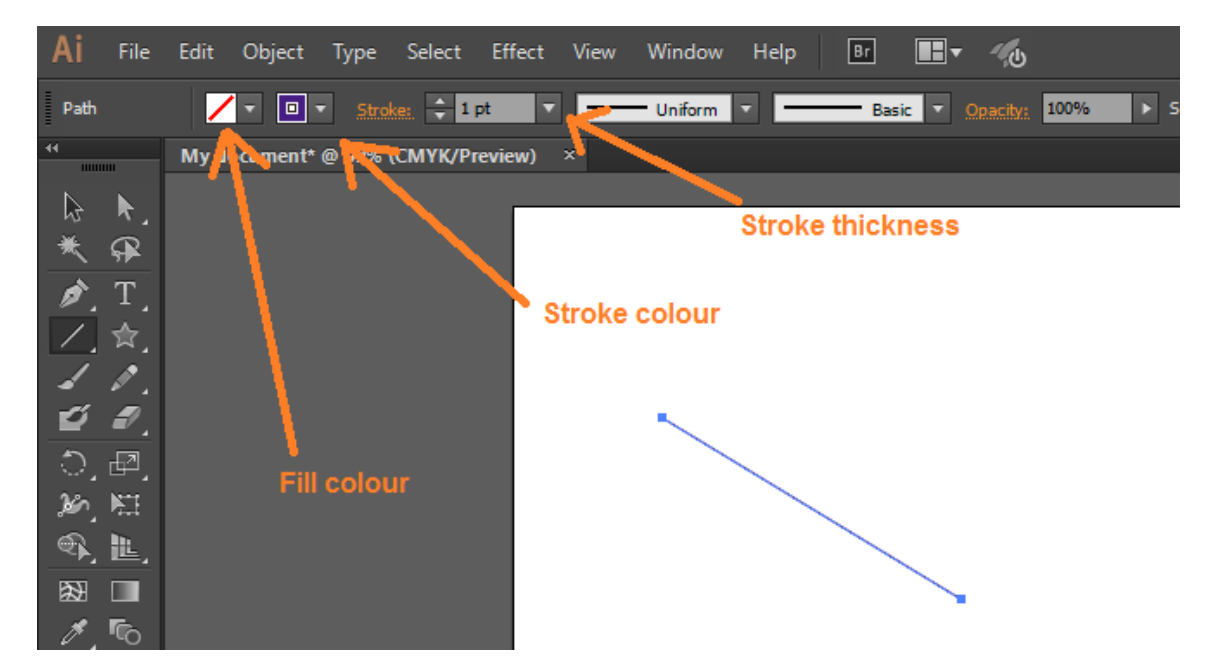

You might notice that you can also change the fill and stroke colour from the main toolbar on the left side of the screen. Note: If your toolbars ever disappear or are in the wrong position, click on **Window** > **Workspace** > **Reset**… to get your original layout back.

## **Step 5**

Now use the Selection tool  $\Box$  to click on and select your line. A box will appear around it. You can now resize it by dragging the little boxes (anchors) in the corners in and out. To keep the same proportions, hold down the Shift key while you click and drag. You will also see the length of the line on the X and Y axis.

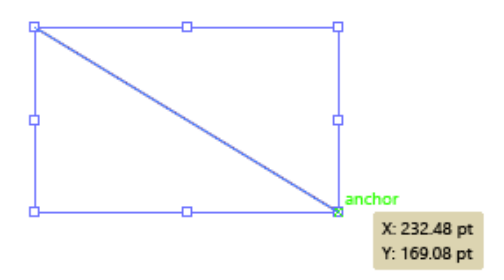

Move the mouse just outside one of the corners of the box around the line and you will notice the mouse cursor change to a curve line. This allows you to rotate your object.

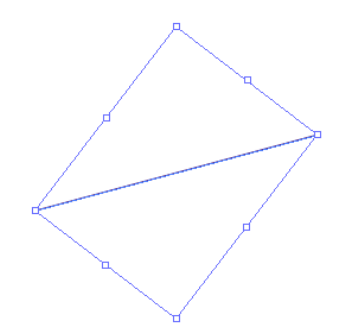

#### **Step 7**

Now try using the Rectangle tool  $\Box$  to draw a rectangle. As you draw out your rectangle while holding the mouse button down, notice that you can see the width and height of the rectangle.

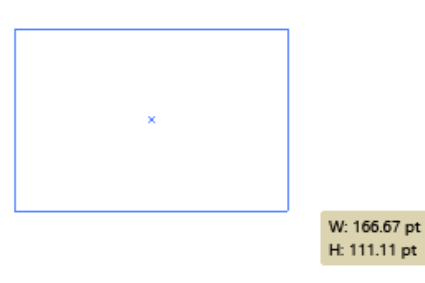

If you want to specify a width and length, then just click once on the document when using the rectangle tool. A dialog box will appear and you can specify the width and height there.

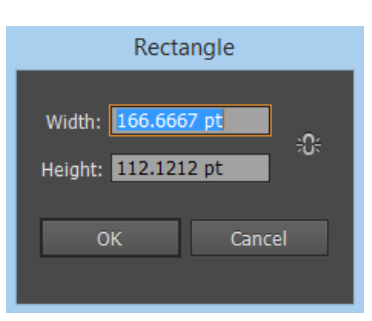

#### **Step 8**

Now try drawing a perfect square by holding the Shift key down when clicking and dragging the mouse cursor with the rectangle tool (or click on the **Constrain Width and Height Proportions** button when you click the mouse button just once to specify width and height).

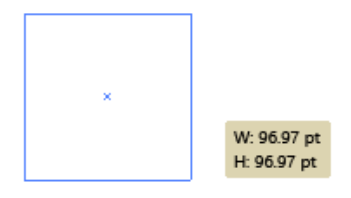

Now try changing the **fill** colour and the **stroke** colour of your rectangle or square.

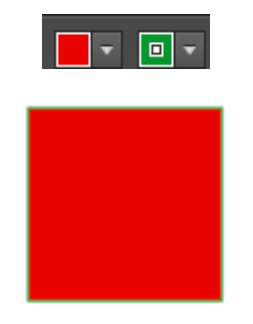

#### **Step 10**

You can also change the stroke weight from the top properties toolbar which will change the line thickness of the border around your square/rectangle.

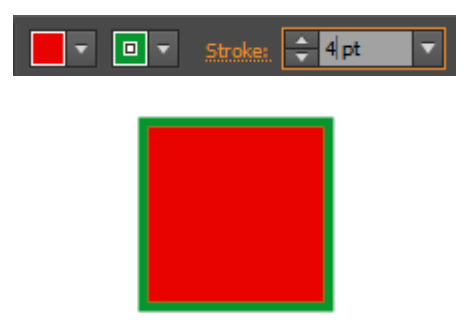

If you want no colour, then click on the white box with the red strike through it – this means there will be no colour. You can choose no colour for the fill and/or stroke colour.

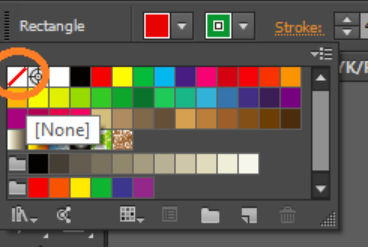

#### **Step 11**

Try drawing another shape such as a circle by clicking and holding the mouse down on the Rectangle tool button (you can also Alt-click to cycle through the options). Holding Shift key while drawing with the Ellipse tool will make a perfect circle, just like holding the Shift key with the rectangle tool will make a perfect square.

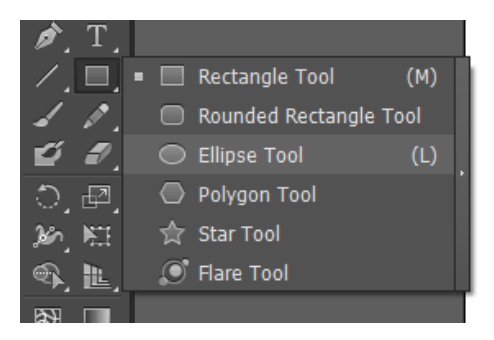

Now that you know how to use the Line and Rectangle tools, try using the **Pencil** and **Paintbrush** tools to draw curved lines.

You can also use the **Hand** and **Zoom** tools to navigate around your document. When you wish to zoom in, grab the Zoom tool and click on the document to zoom in. To zoom out, hold down the Alt key while clicking on your document.

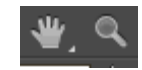

Try also using the Colour picker to choose from a larger range of colours for the Stroke and Fill

colours. You can usually find this on the right side of the screen by clicking the **Color**  $\left|\bigoplus_{t=1}^{\infty} \frac{1}{t}$ 

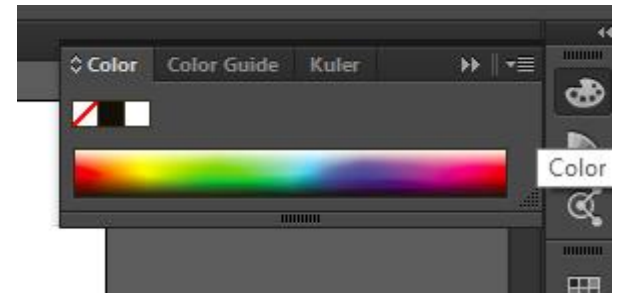

That's all for now! Try using at least three other tools today.

What tools did you use and what do they do? How do you access and use these tools?

(answer goes here)